## 景德镇学院学费收缴流程

#### 一、登录 :

登录地址: http://61.131.228.38 (浏览器使用 360 极速浏览器、QQ 浏览器或 IE11 以上版本)

建议复制登录地址进入,如进不去,用不同的浏览器或电脑试试。

用户名:老生用"学号"/新生用"考生号"; ;

登录初始密码: 老生用"学号"/新生用"考生号"。

如果提示用户名或密码错误,请于上班时间(工作日 8:30-11:30、 14:00-17:00)联系管理员(行政楼 105 办公室闻老师, 电话: 13979838495)。

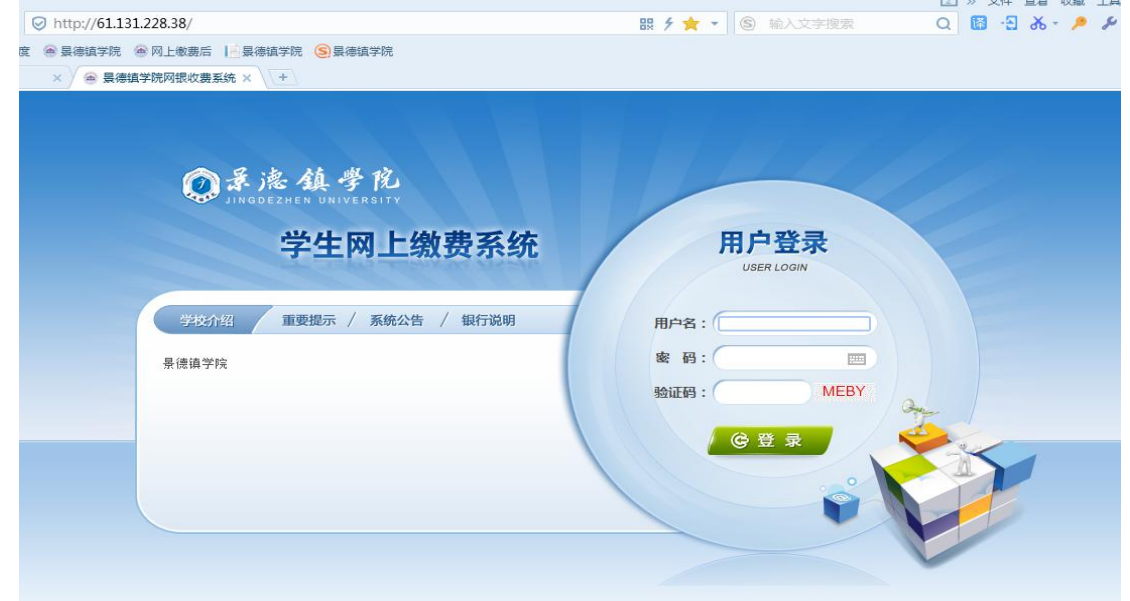

### 二、录入手机号码

进入系统后,点击导航栏的"个人信息"按钮,系统会显示个人基本 信息,请确认为本人信息;如果有误,请及时与管理员联系。手机号码为 必填项,其关系到后续电子发票查询及校验,请保证填写准确。号码录入 完成后,点击"修改"按钮保存。

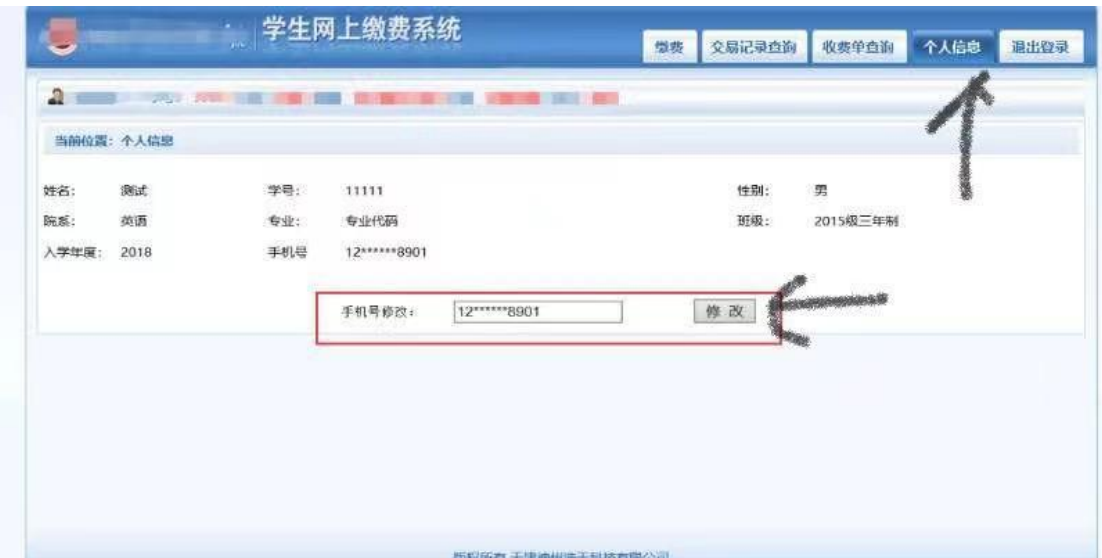

### 三、学杂缴费

点击导航栏的"缴费"按钮,系统会列出应交款明细表,点击"下一 步";

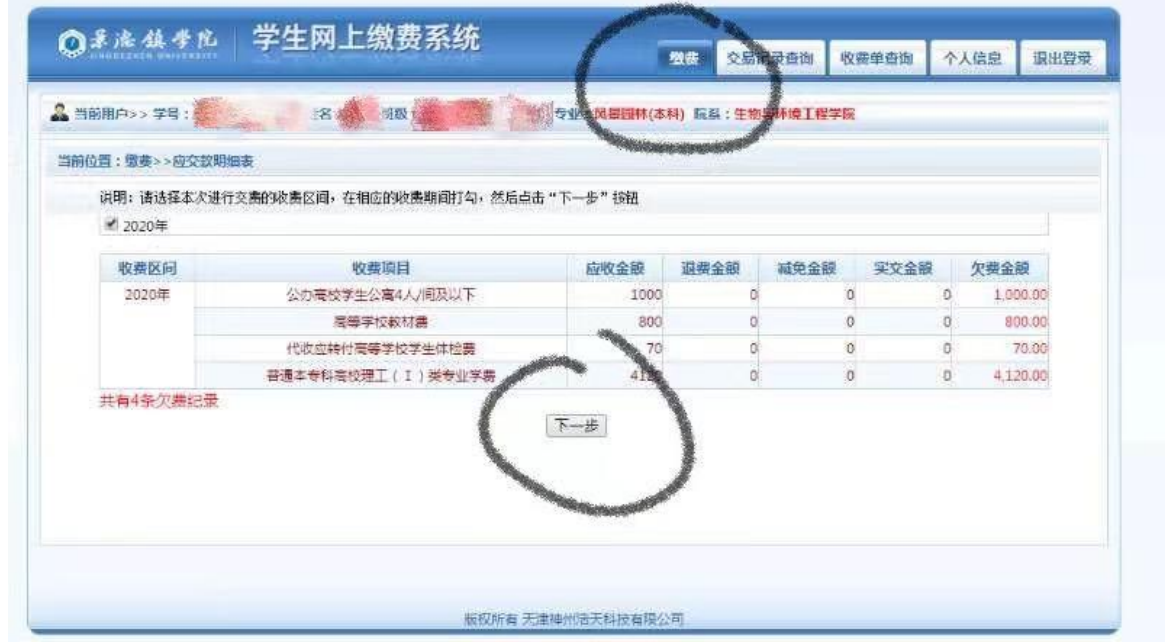

新生请根据"新生缴费须知"勾选需要缴费的项目,点击"下一步"; 老生将当前需要缴费的项目全选,点击"下一步";

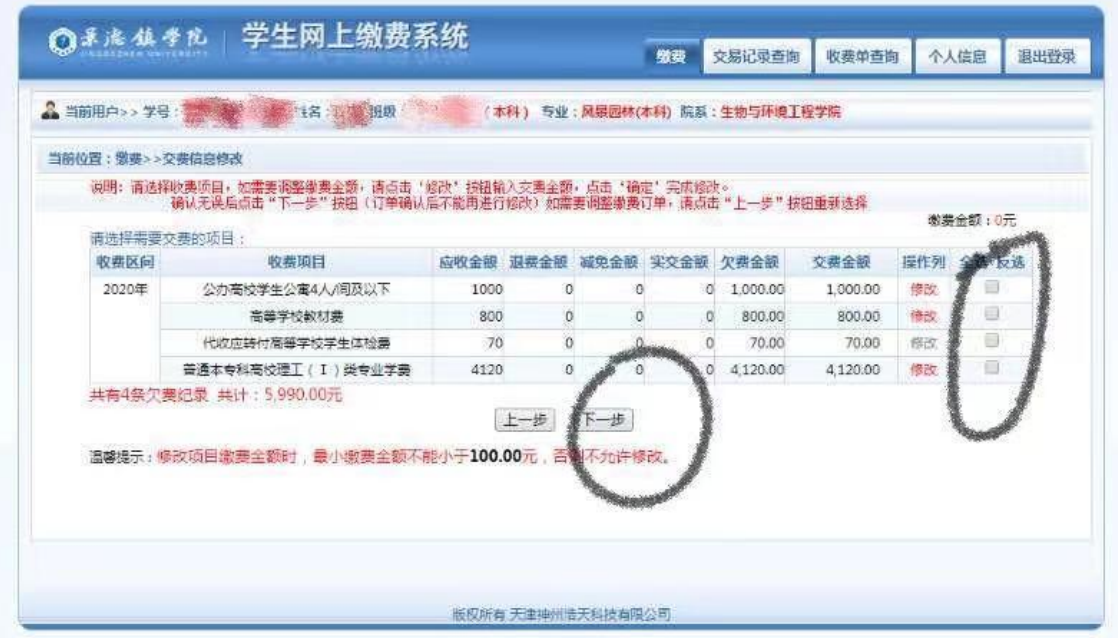

系统自动汇总勾选的缴费项目和支付金额,点击"非税支付";

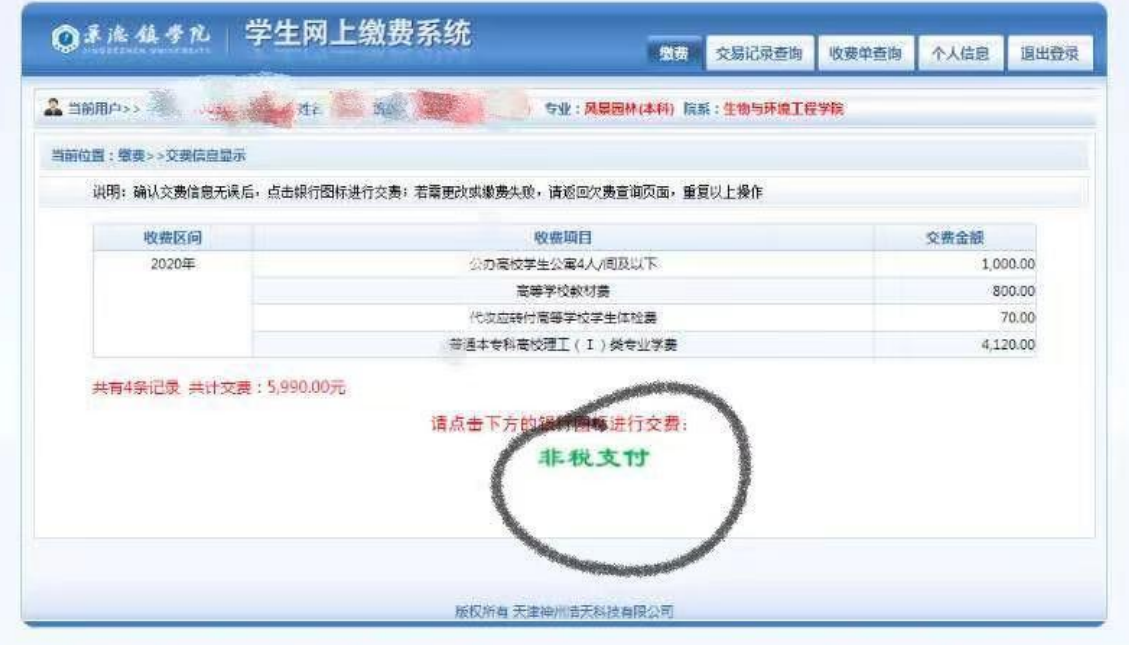

点击"确认缴费";

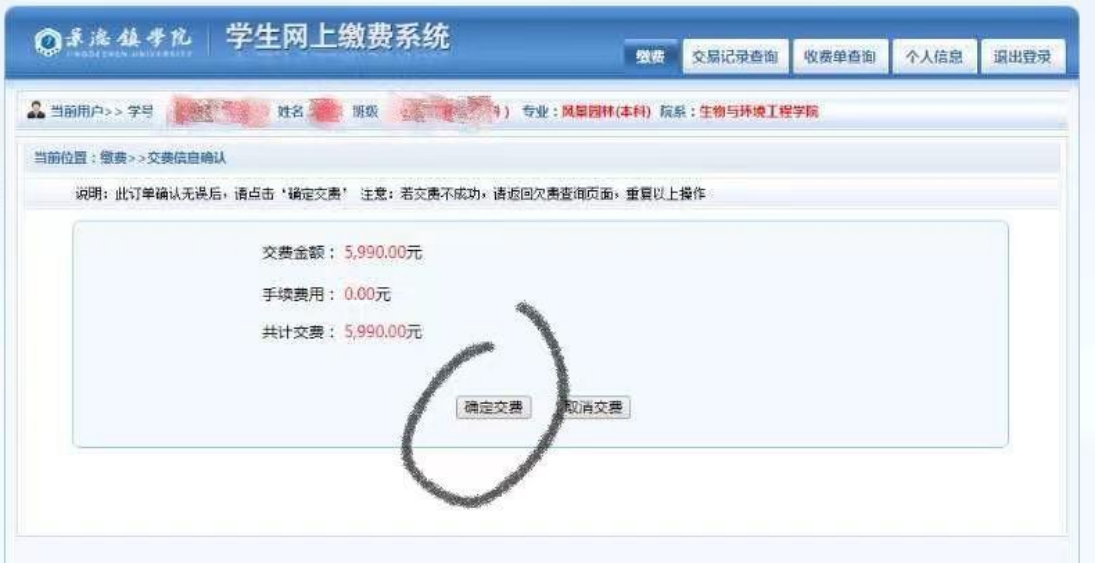

## 点击"快速付款"

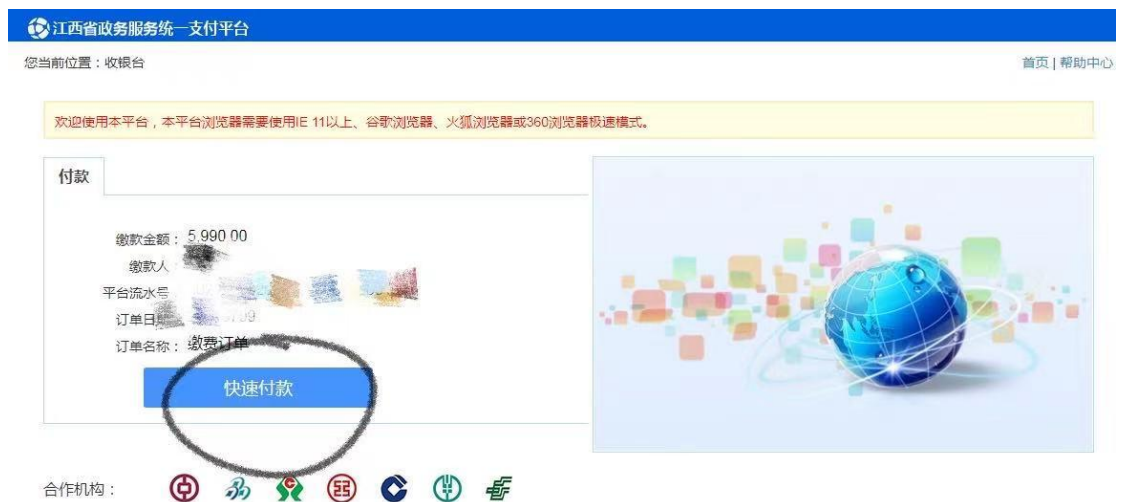

# 点击"支付宝",再点击"确认无误,下一步";

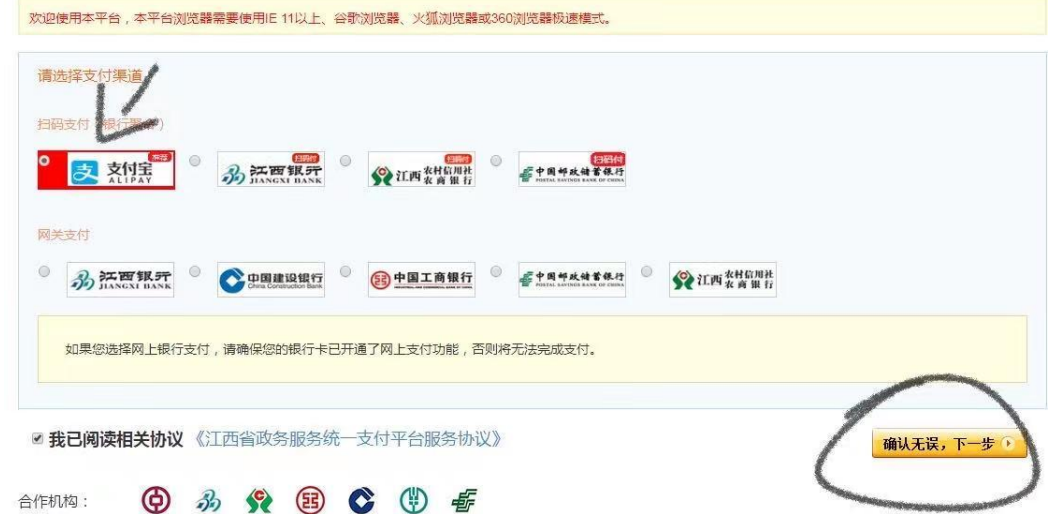

点击"去付款";

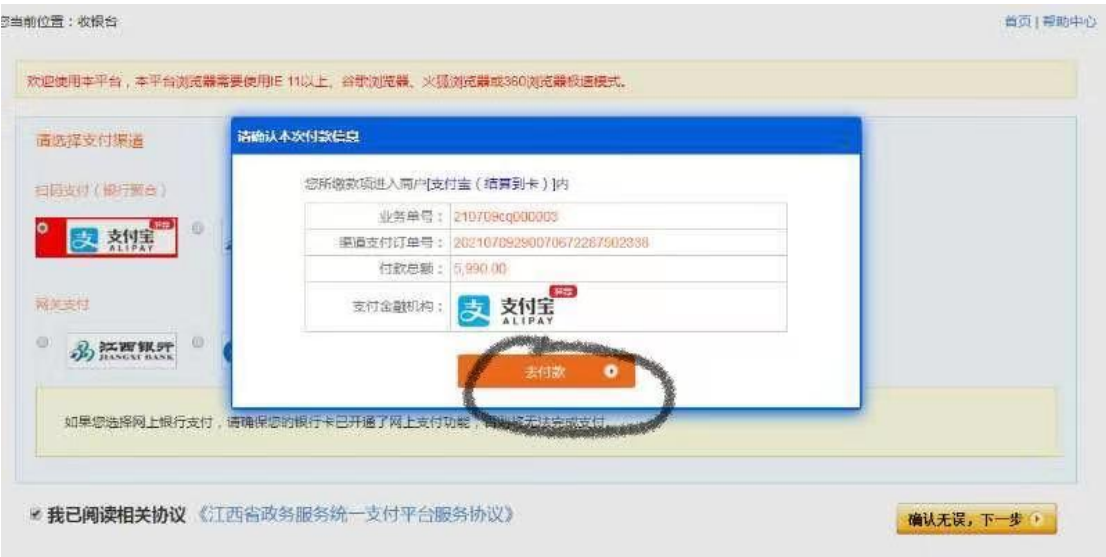

打开手机支付宝,用"扫一扫"功能扫码缴费;

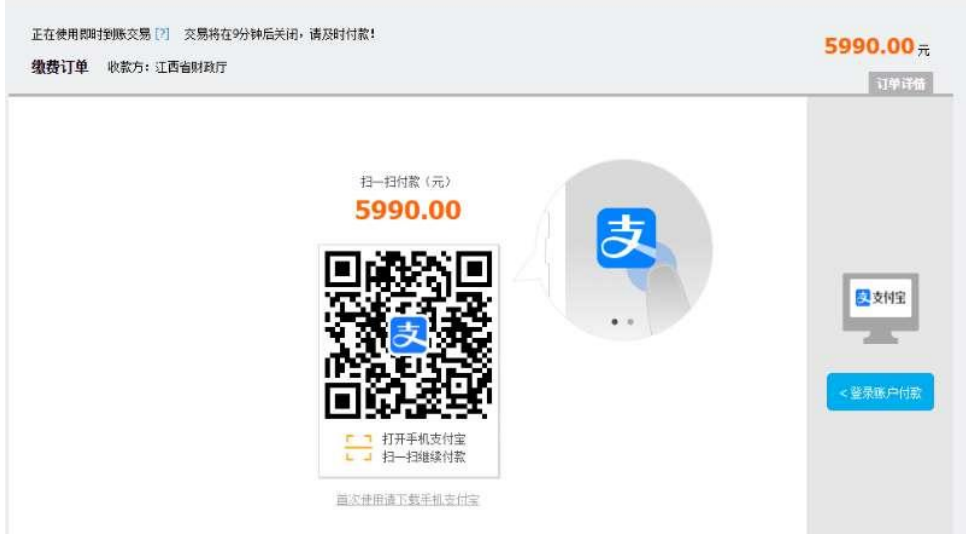

### 四、下载保存票据

学费收缴只有电子票据,请各位同学将电子票据自行下载、打印、保 存。

1、电子票据查询方式一:

缴完费后,不要马上关闭窗口,等待系统自动跳转,点击"查询电子 票据",下载或截屏保存电子票据。(学校无查询权限)

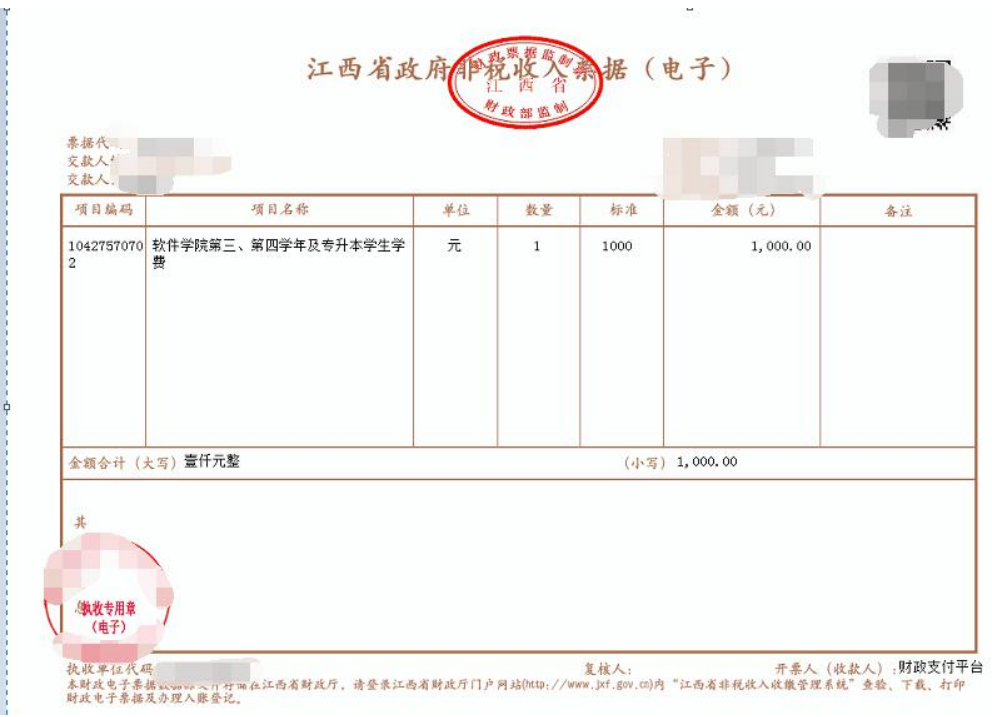

2、电子票据查询方式二:

确保手机号码填写正确,缴费完成会收到"江西非税"的短信,按照 短信提示,到"江西省财政厅(官网)——点击'政务服务'——点击'非 税收缴系统'——显示'票据查验'(输入短信提示中提示码)——查验 ——下载票据/打印票据"。

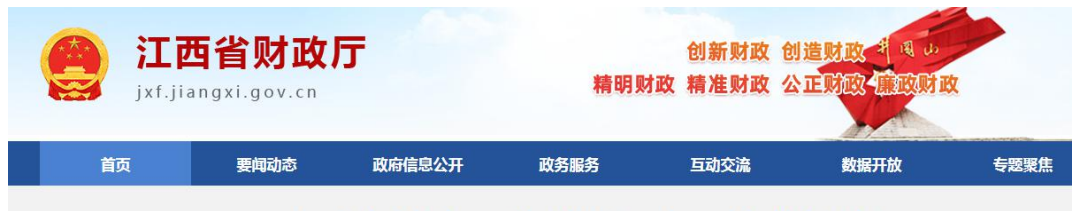

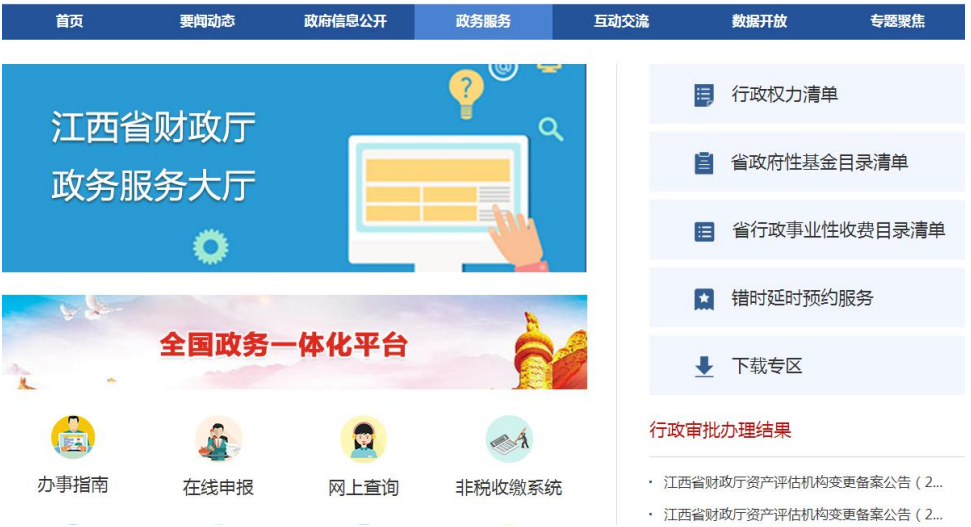

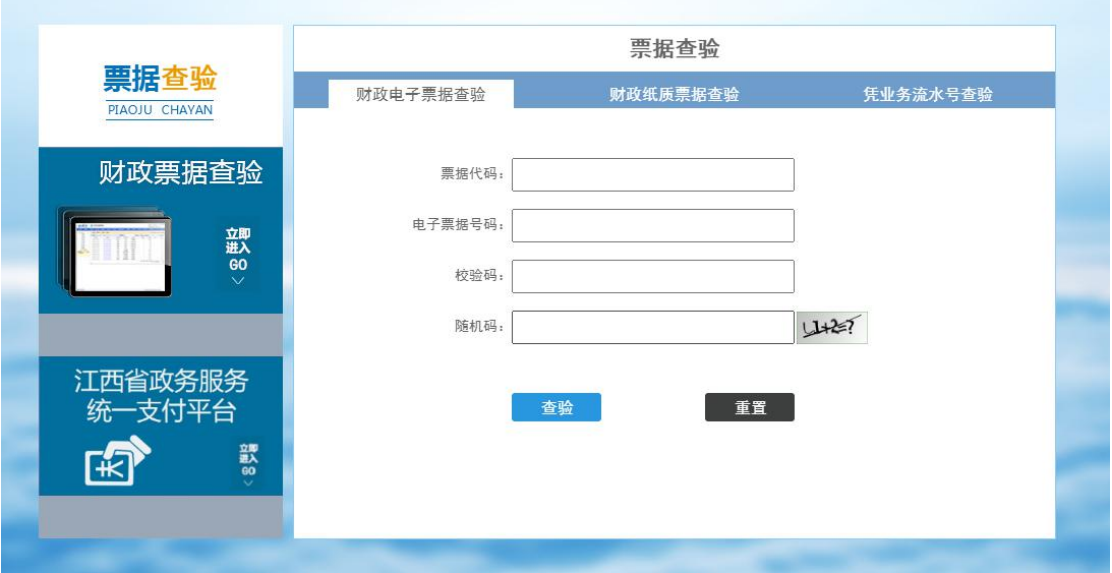

景德镇学院计财处

**2021** 年 **7** 月 **9** 日